HOW TO GET WEBEX APP INSTALLED AND HOW TO USE IT

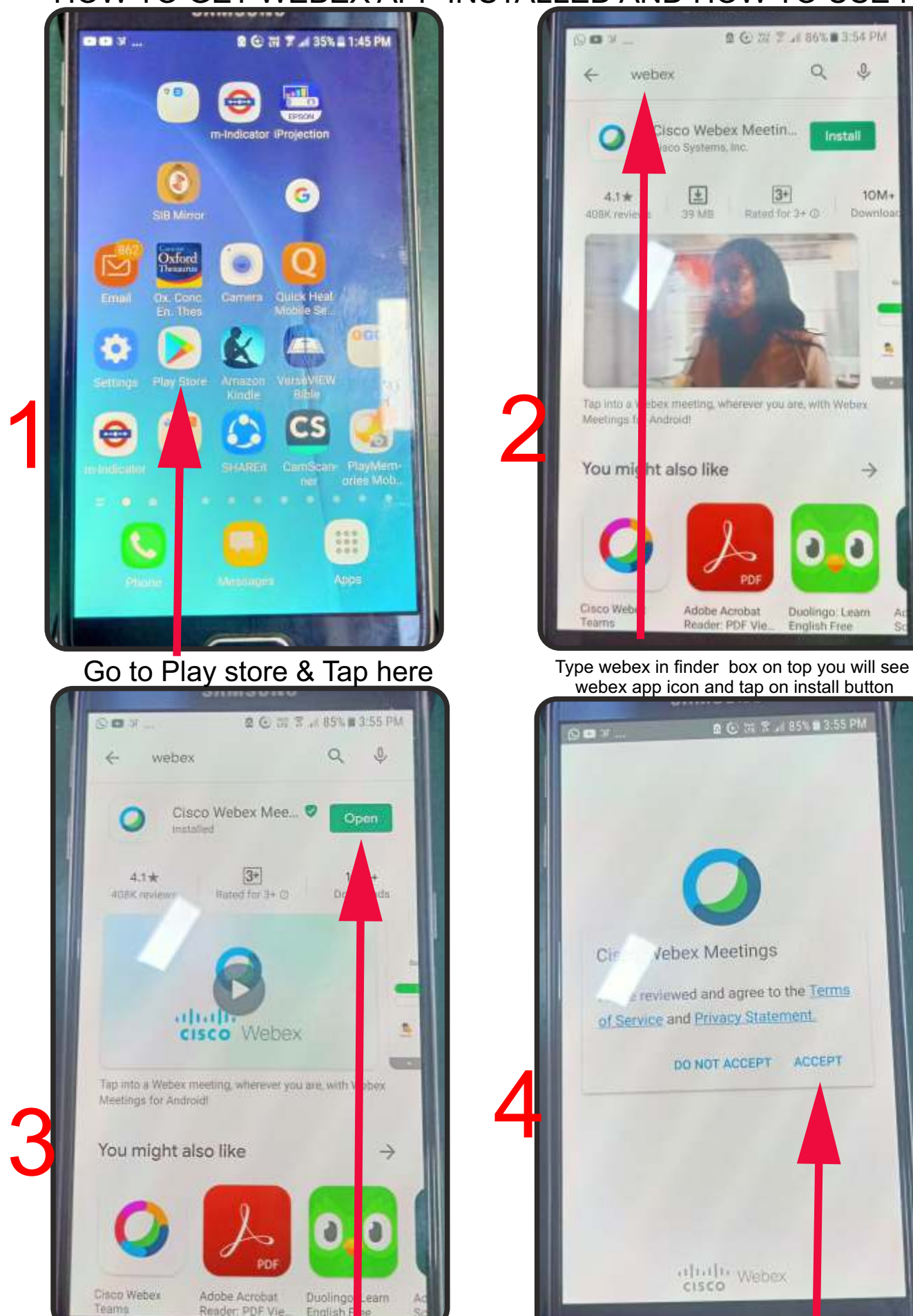

After installation is done tap on open button<br>
Tap on accept button

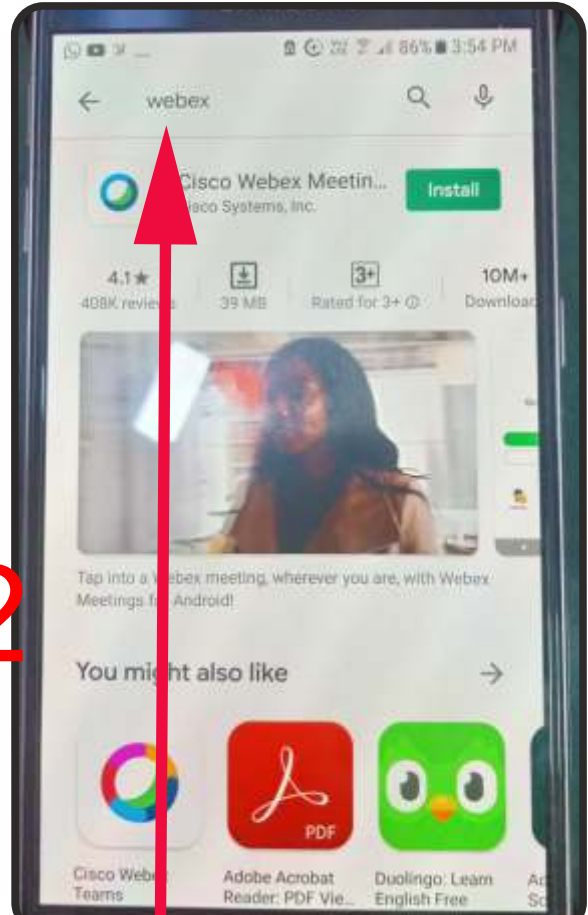

webex app icon and tap on install button

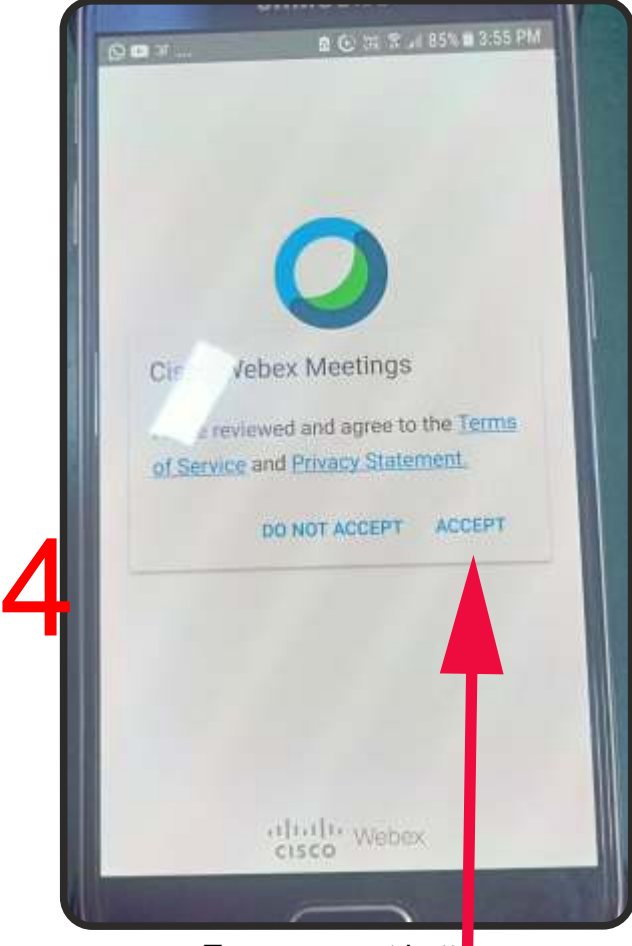

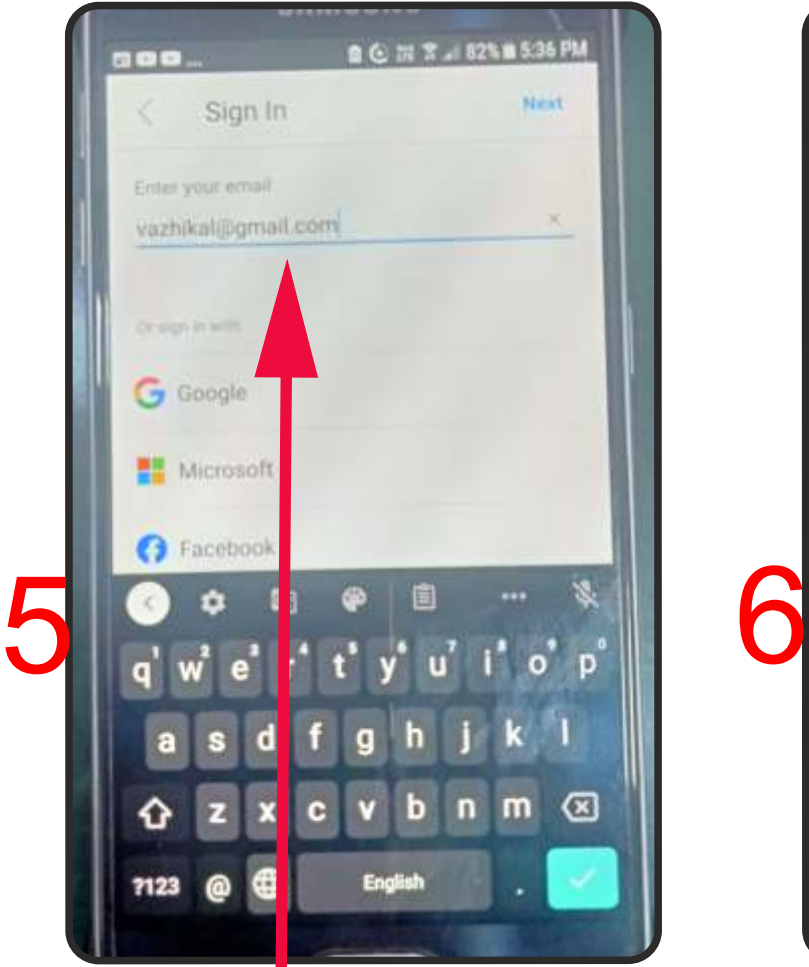

Type your own email account details here If you don't have one then make an email id first then use it here

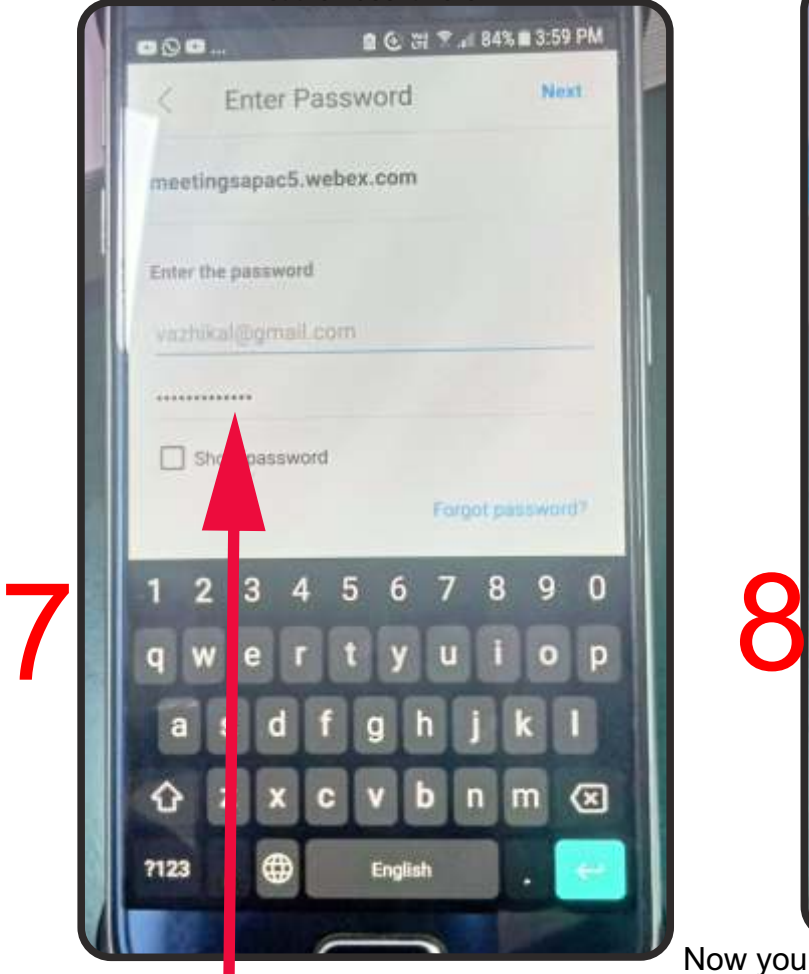

You will be prompted to key in your password here

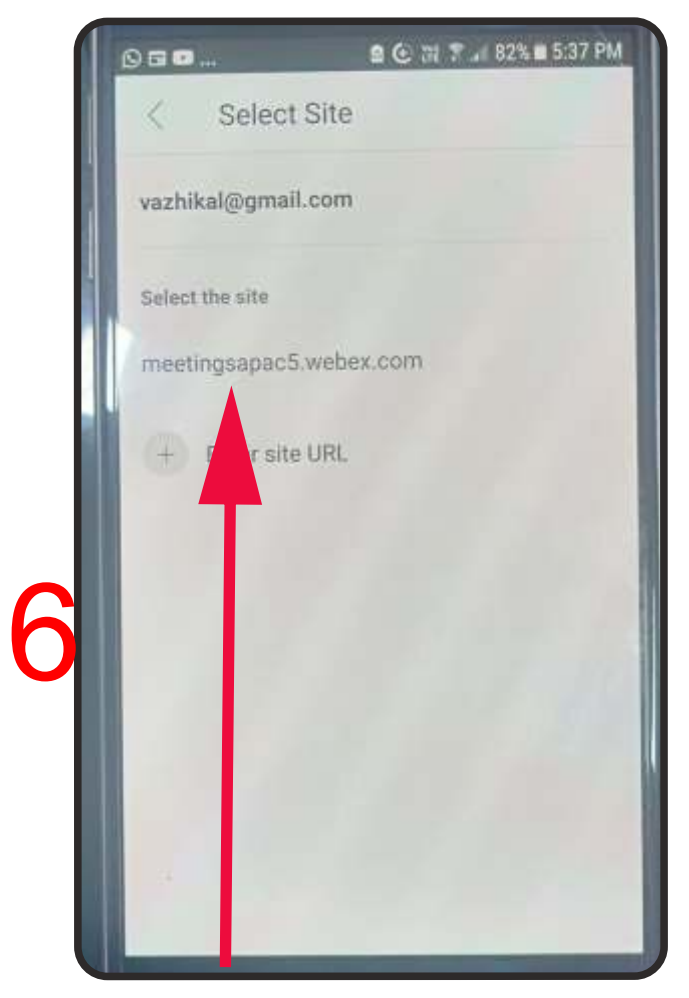

Tap on your account details here given by webex

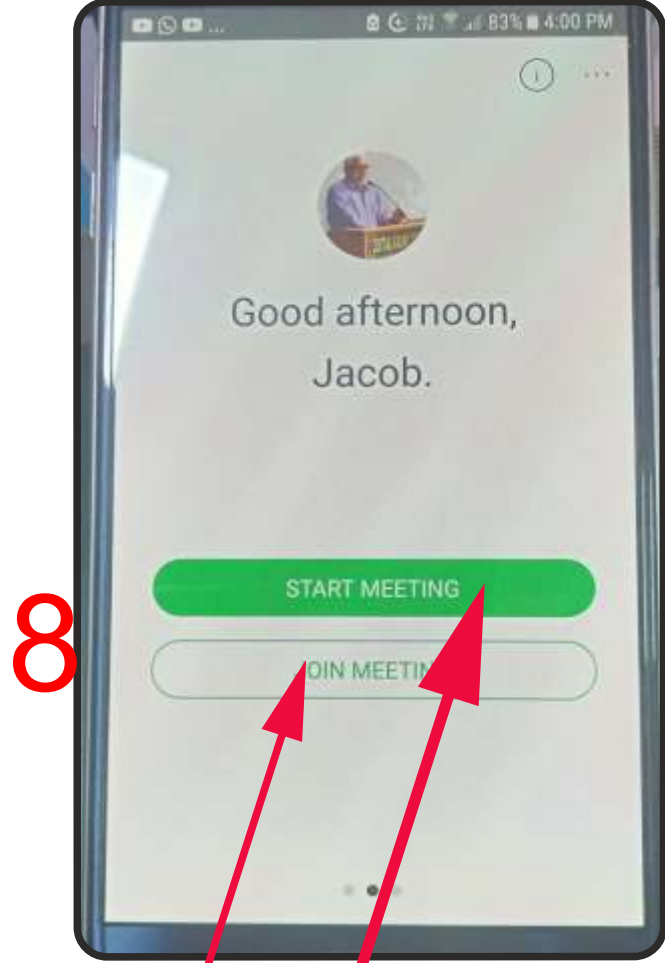

Now you can either host your meeting or Join someone as the case may be. Teachers will tap on Start Meeting but Students will tap on Join Meeting

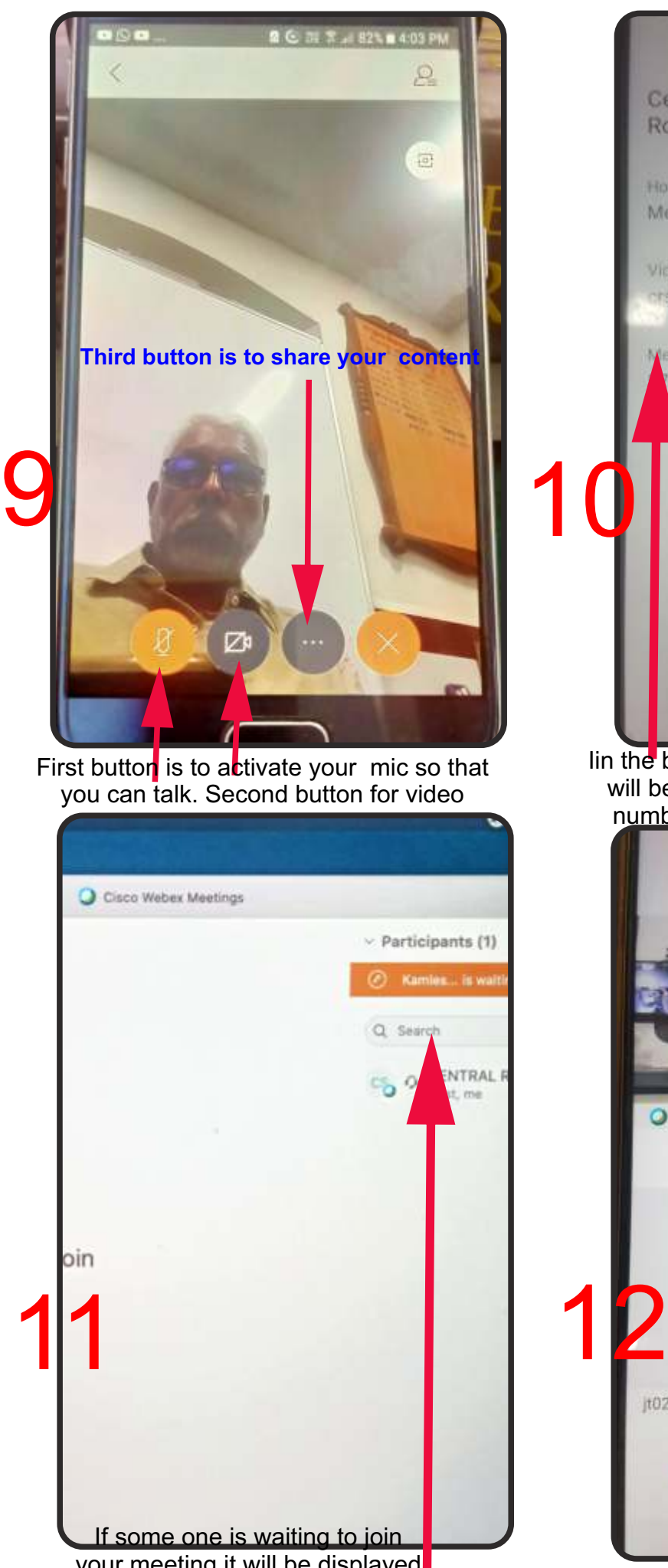

your meeting it will be displayed like this. Tap on that to admit.

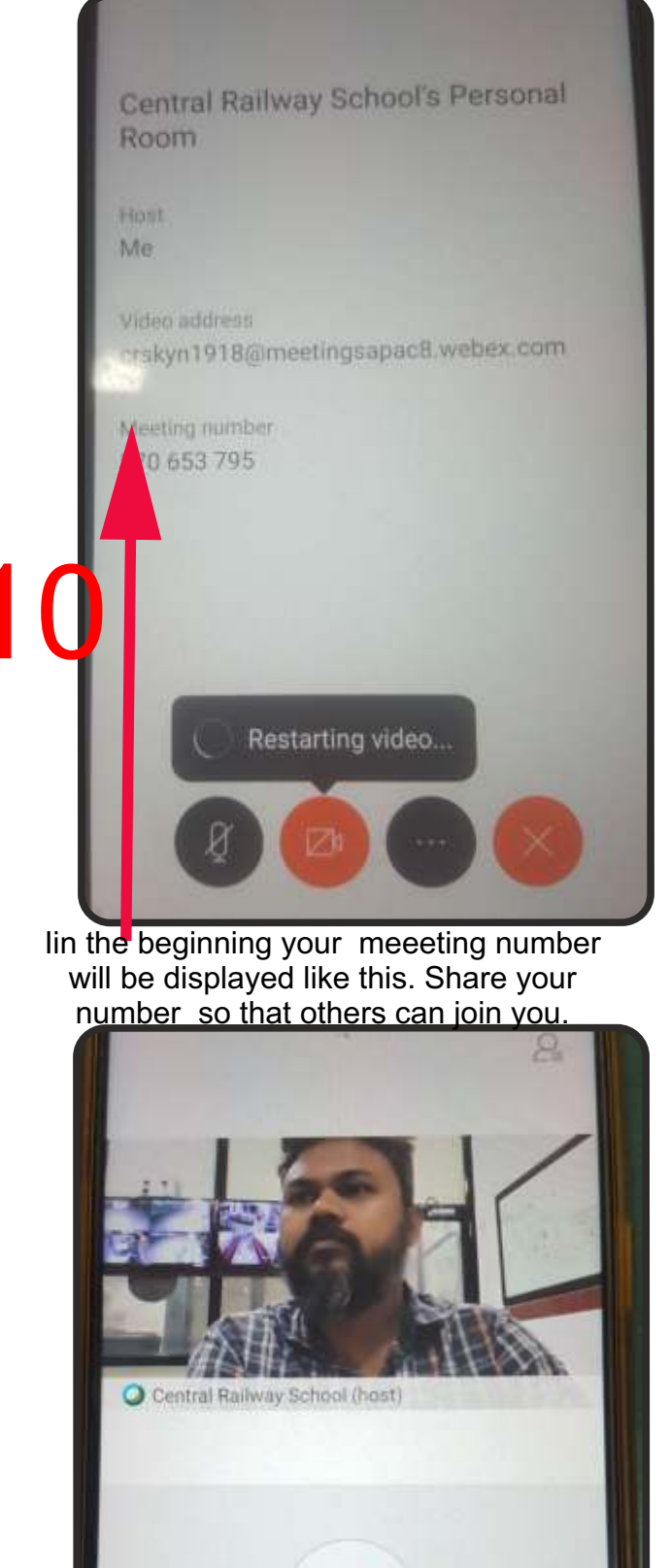

If you keep the video button inactive like this others can not see you

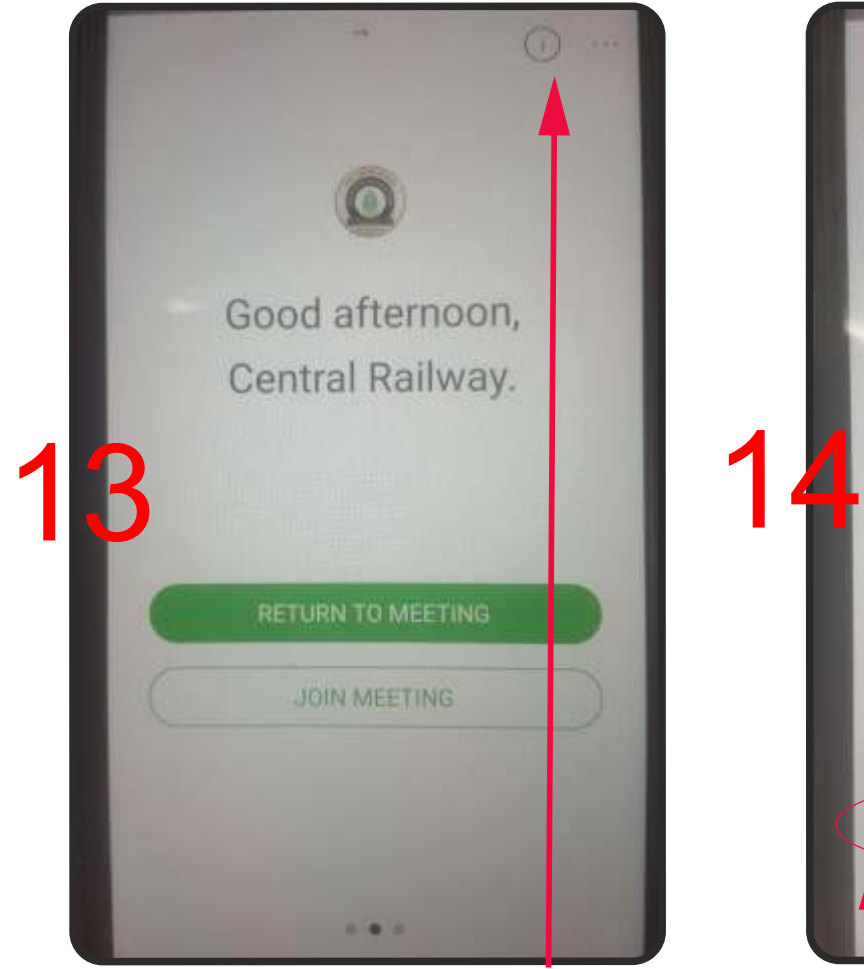

Tapping on this information button details of your account will be displayed

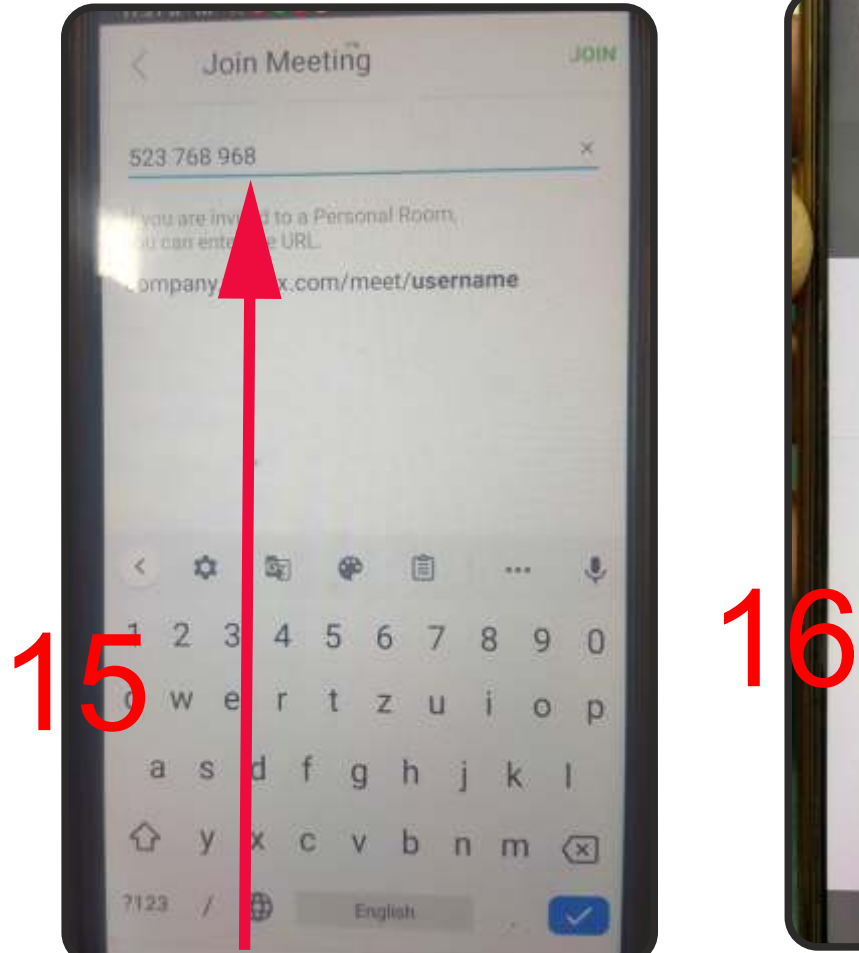

Ask others who want to join you to put the 9 digit passcode you shared on their mobile like this. After typing the code, let them tap the join button

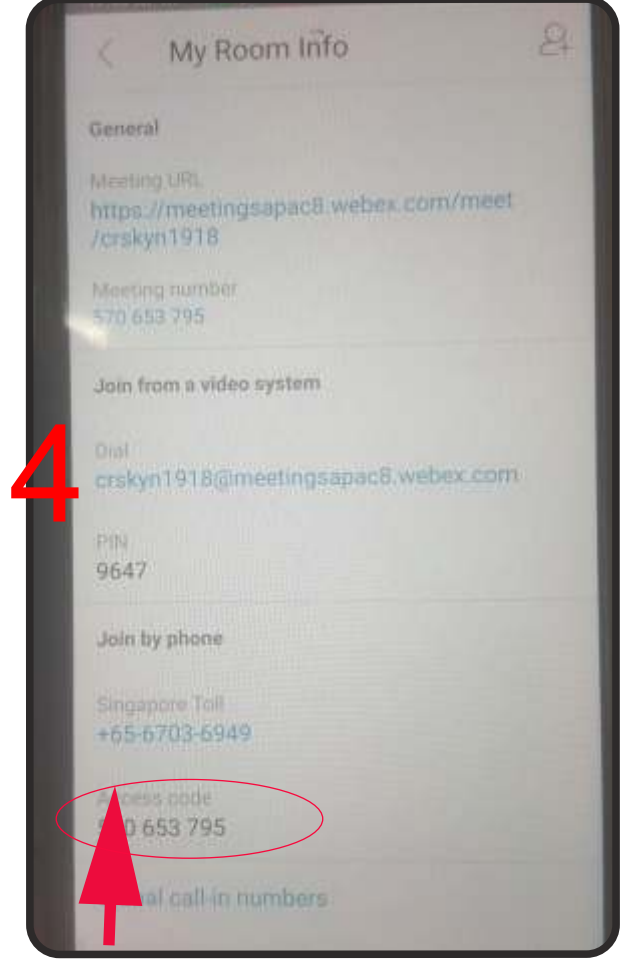

This way your room information will be displayed, note this to share. Passcode is encircled

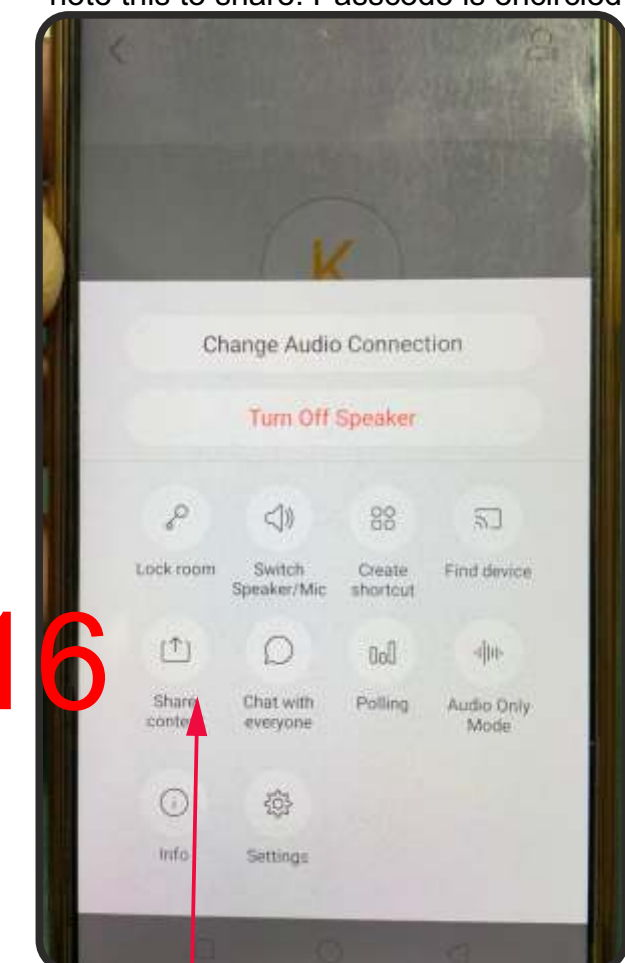

When you want to share any content with others tap the 3rd button of 3 dots as referred in page 3, the display is this, for sharing tap on share content as in arrow

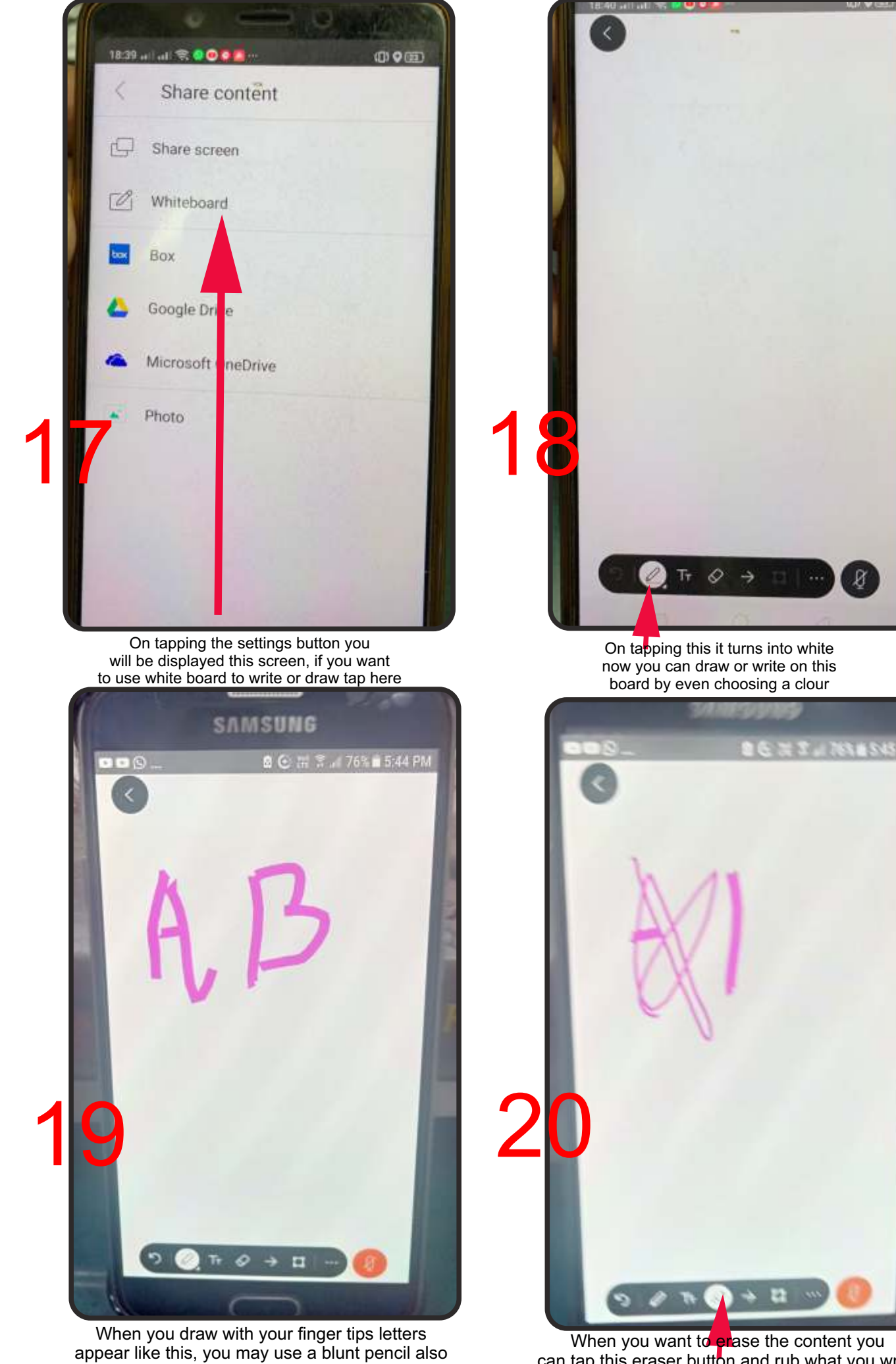

to write what you want

When you want to erase the content you can tap this eraser button and rub what you wrote with your fingers, it will slowly vanish

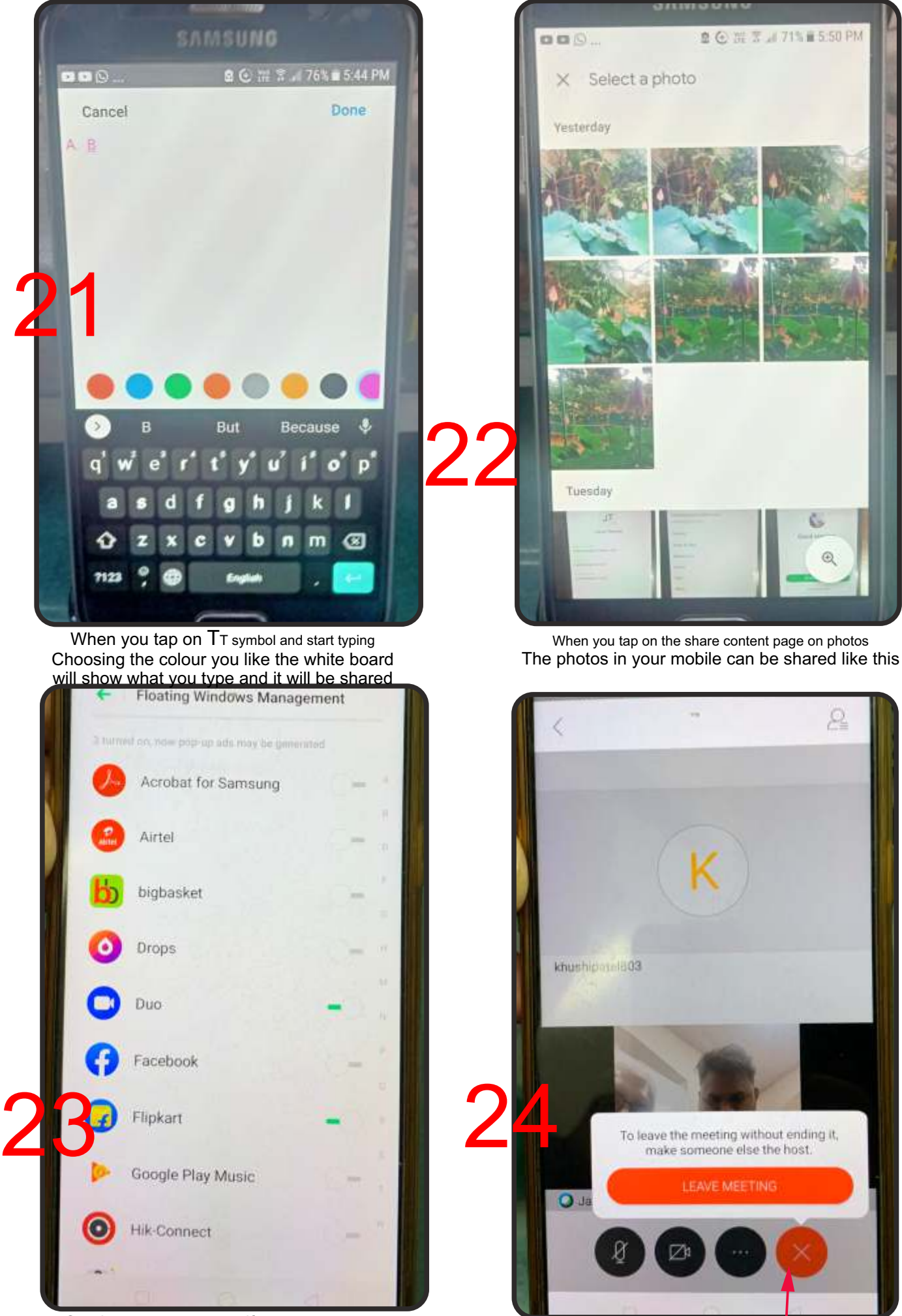

On share content page if you tap on screen

your device screen can be shared like this When you want to finish the meeting tap here<br>your device screen can be shared like this on the last button and tap on the red tab appeared

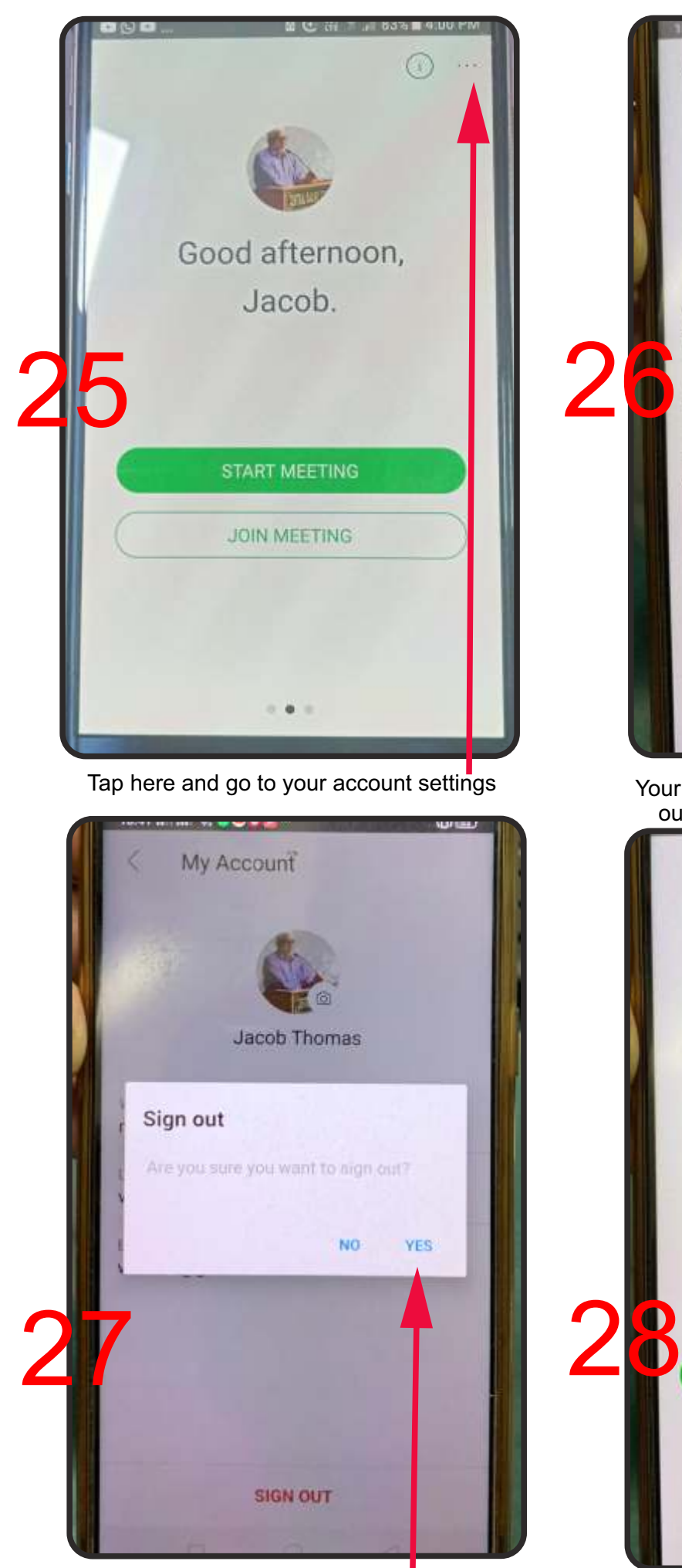

Your screen will appear like this. Tap on sign Yes and ensure that you have signed out

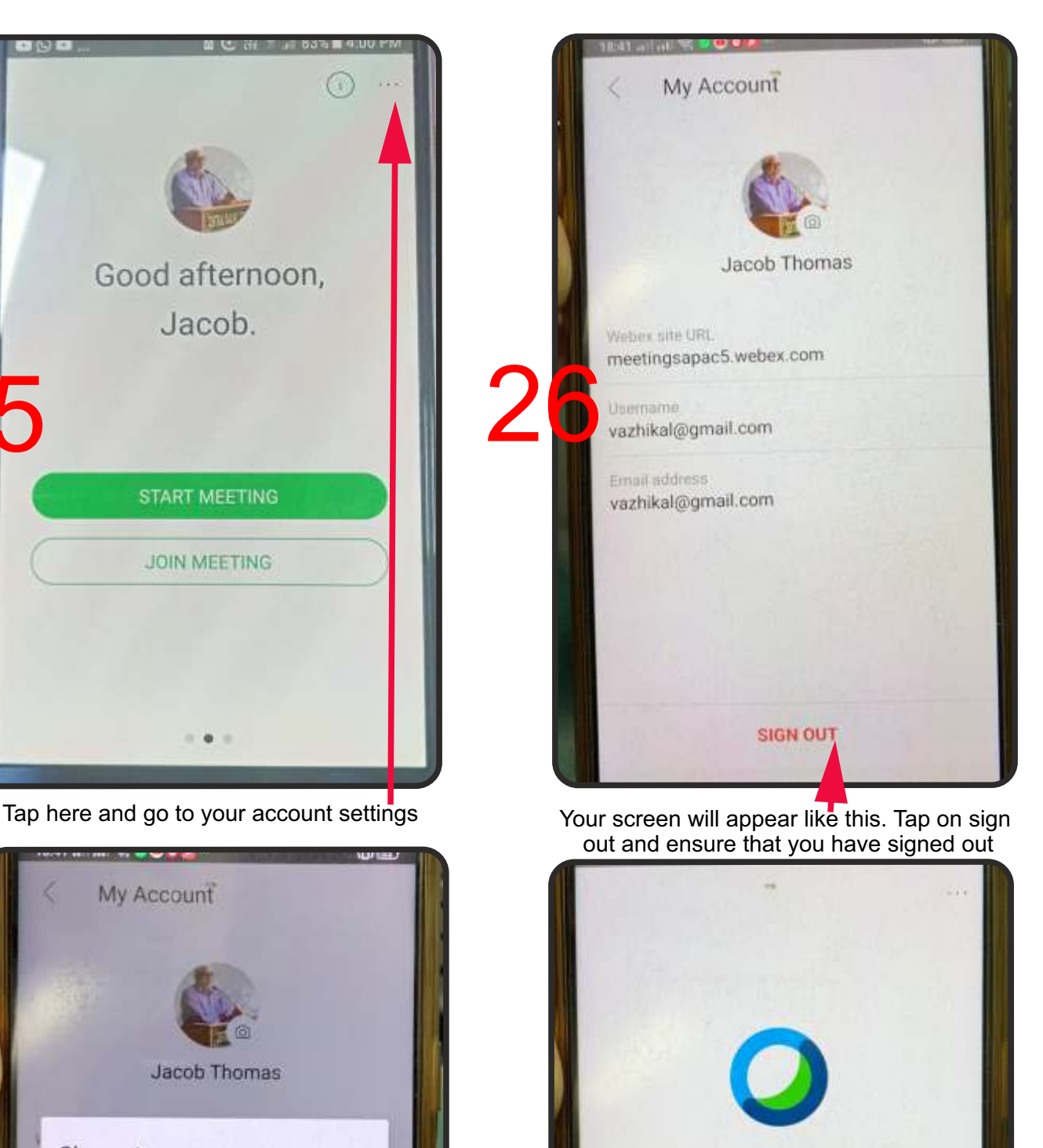

Webex Meetings

Join meetings

anywhere, anytime.

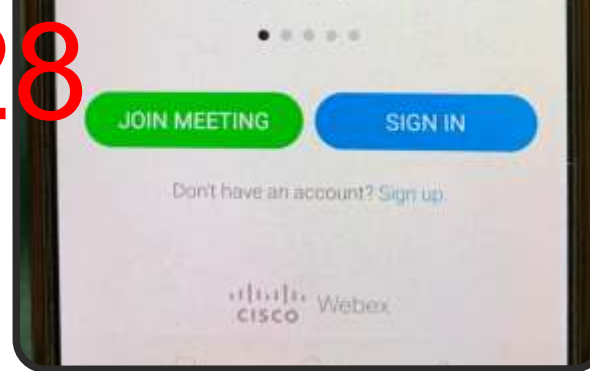

After you sign out your screen will look like this. If you don't see Join Tab and Sign in Tab like this it means you have not signed out.

## INSTRUCTIONS FOR PEOPLE WHO WANT ONLY TO JOIN MEETING (FIRST GET WEBEX APP INSTALLED AS SHOWN IN PAGES 1-2)

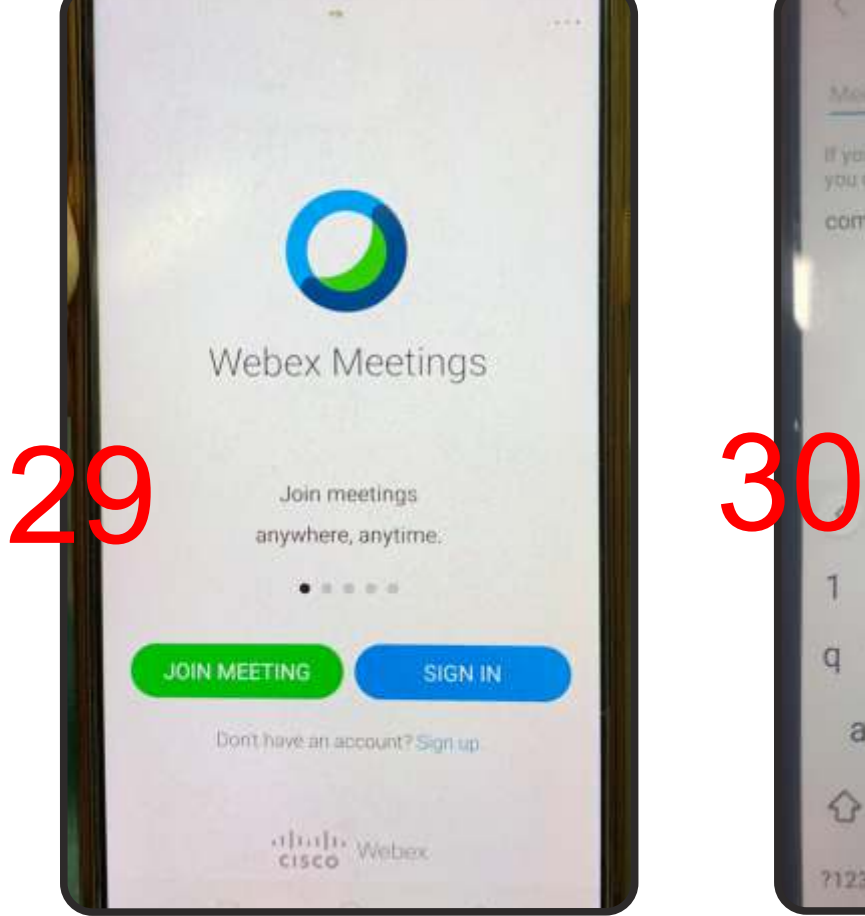

 On taapping the webex icon on yur mobile On taapping the webex icon on yur mobile<br>You will get a screen like this, type the pass code<br>of meeting given to you here

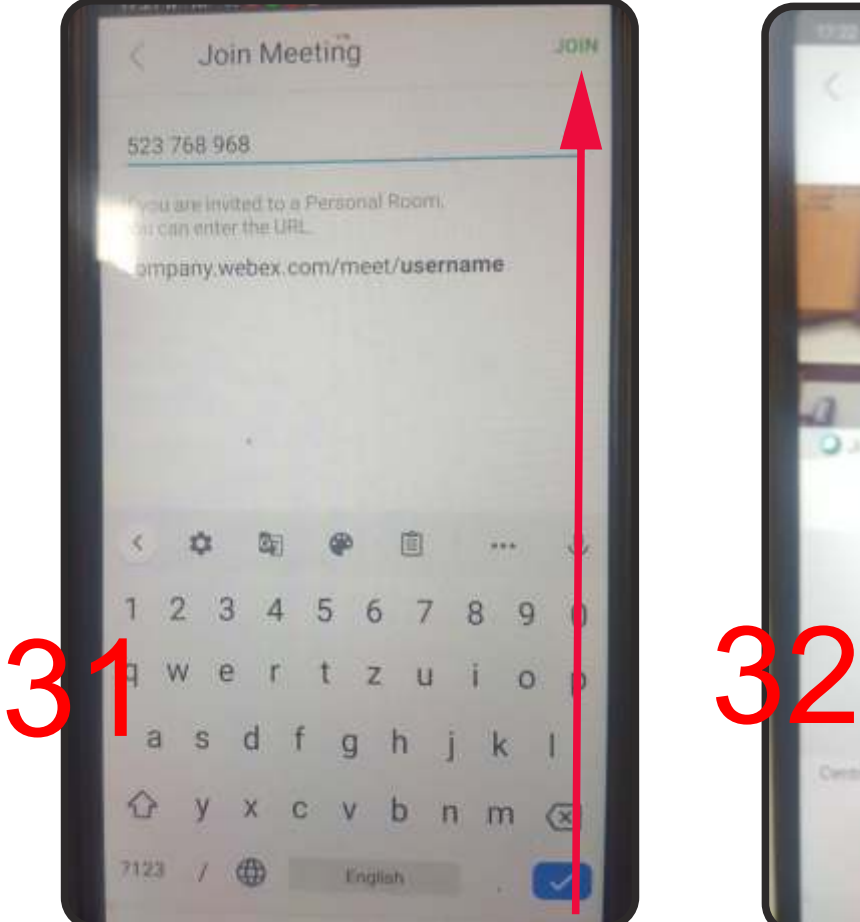

Your screen will appear like this. Tap on Join that appears on the right top in green colour

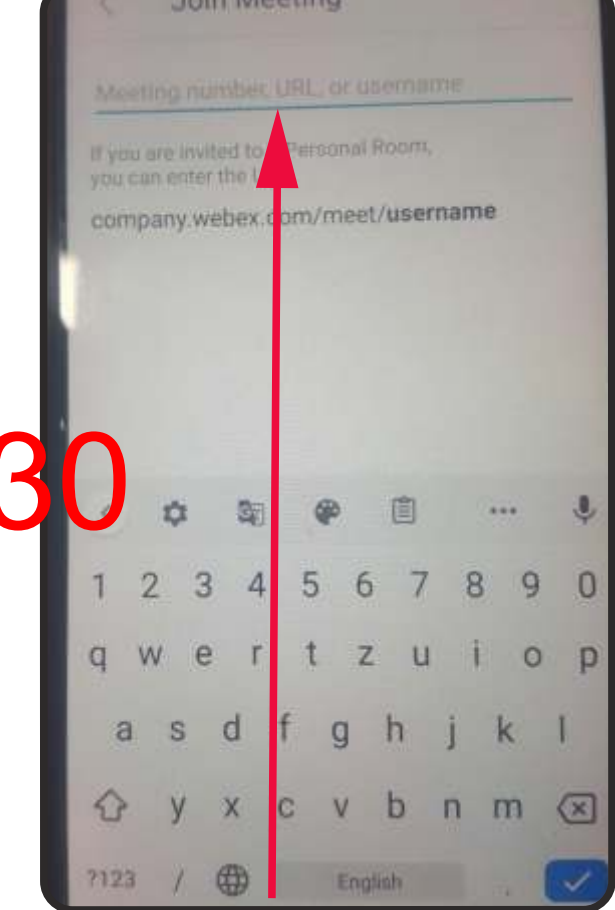

of meeting given to you here.

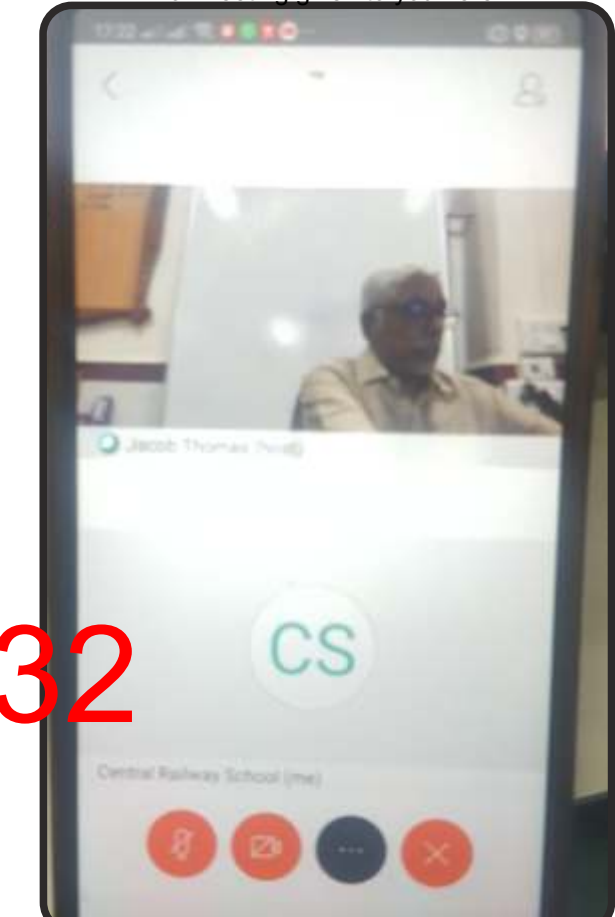

Your screen will appear like this. Keep your Mic that appears on the bottom as first button in red and your video button in black by tapping them. When you want to talk keep Mic on